## TUTORIAL FOR ACCESSING THE MEMBER SELF SERVICE PORTAL

NB: The portal is for permanent and pensionable staff of KenGen PLC who have been admitted to the Scheme. Step 1

Navigate to our website [www.kengensrbs.co.ke](http://www.kengensrbs.co.ke/) to the member portal menu and select login under the drop down menu as below:

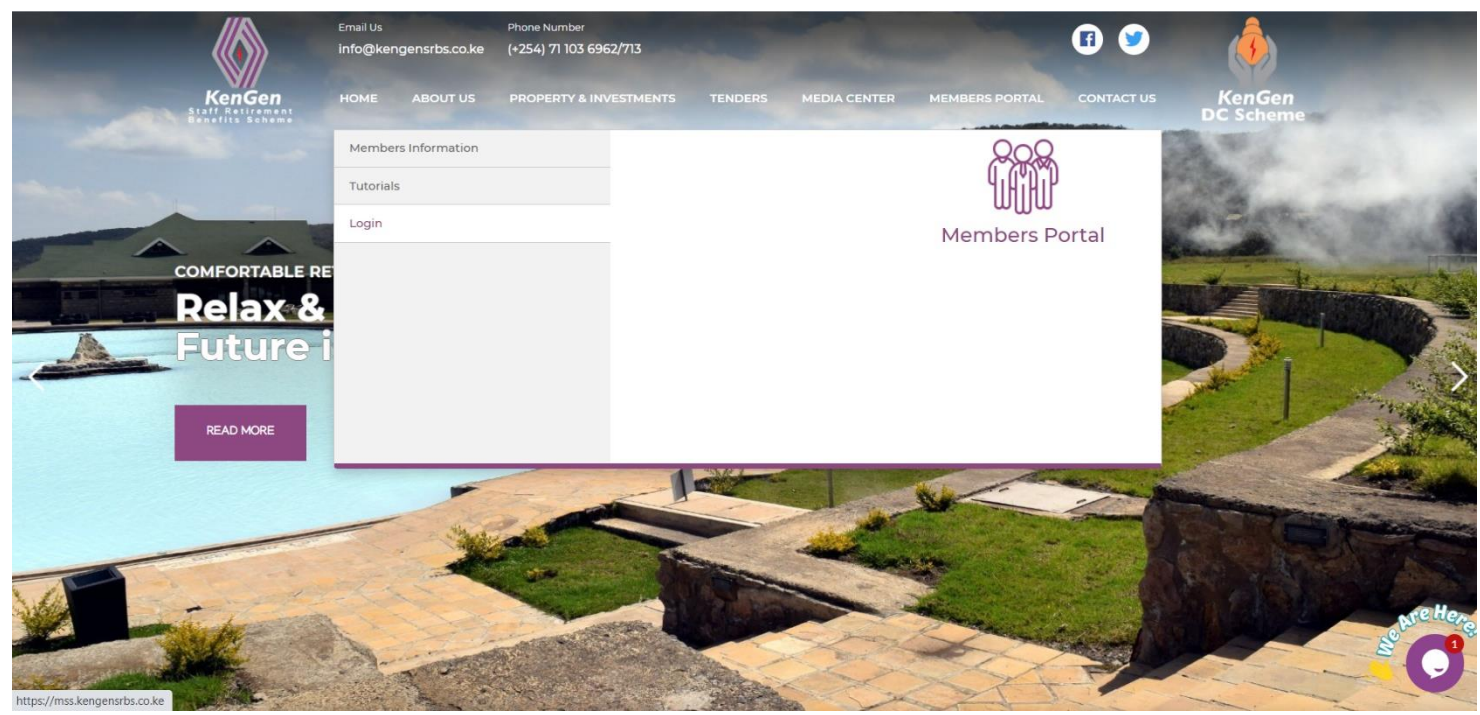

## Step 2

You will be redirected to our MSS portal ([https://mss.kengensrbs.co.ke](https://mss.kengensrbs.co.ke/)) as below:

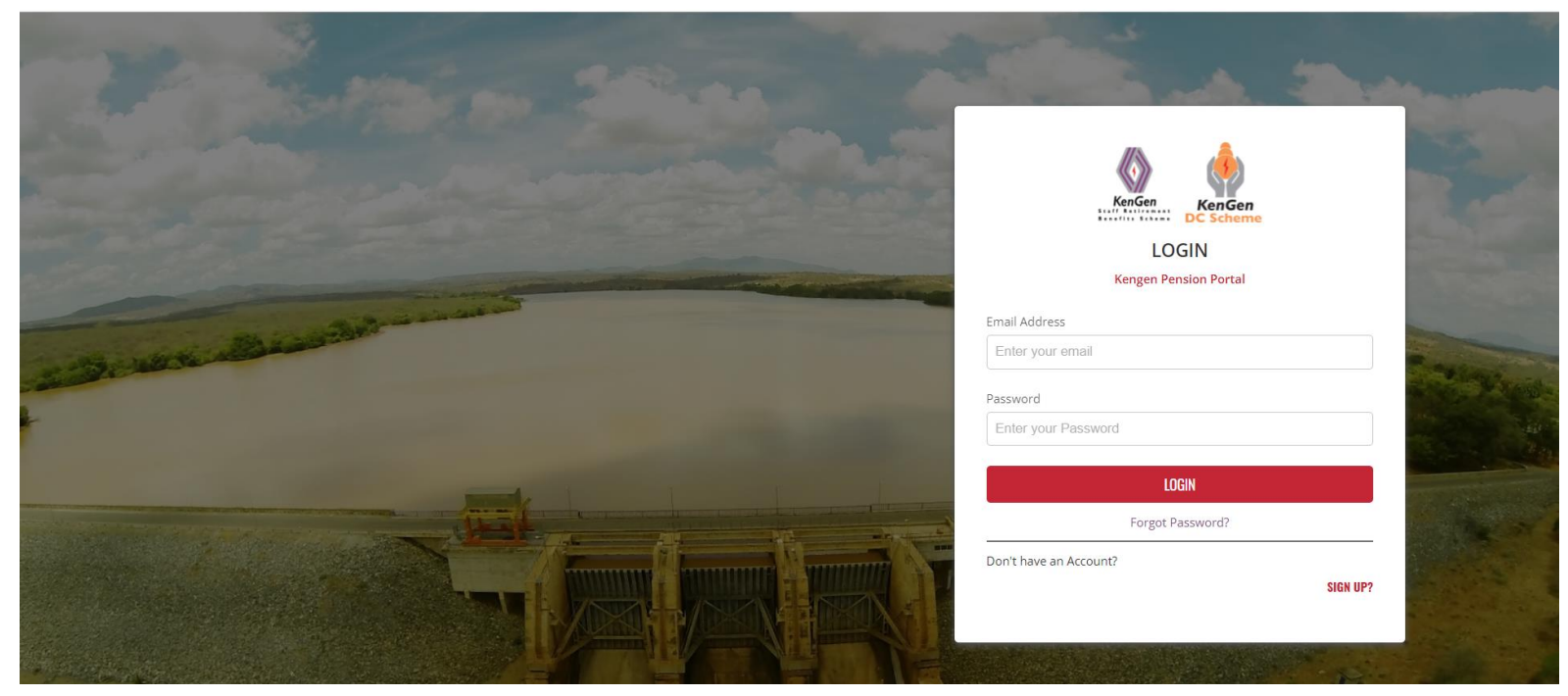

a. First time users will require to register under sign up where you will be prompted to input your national ID No. & confirm your email address (KenGen Email).

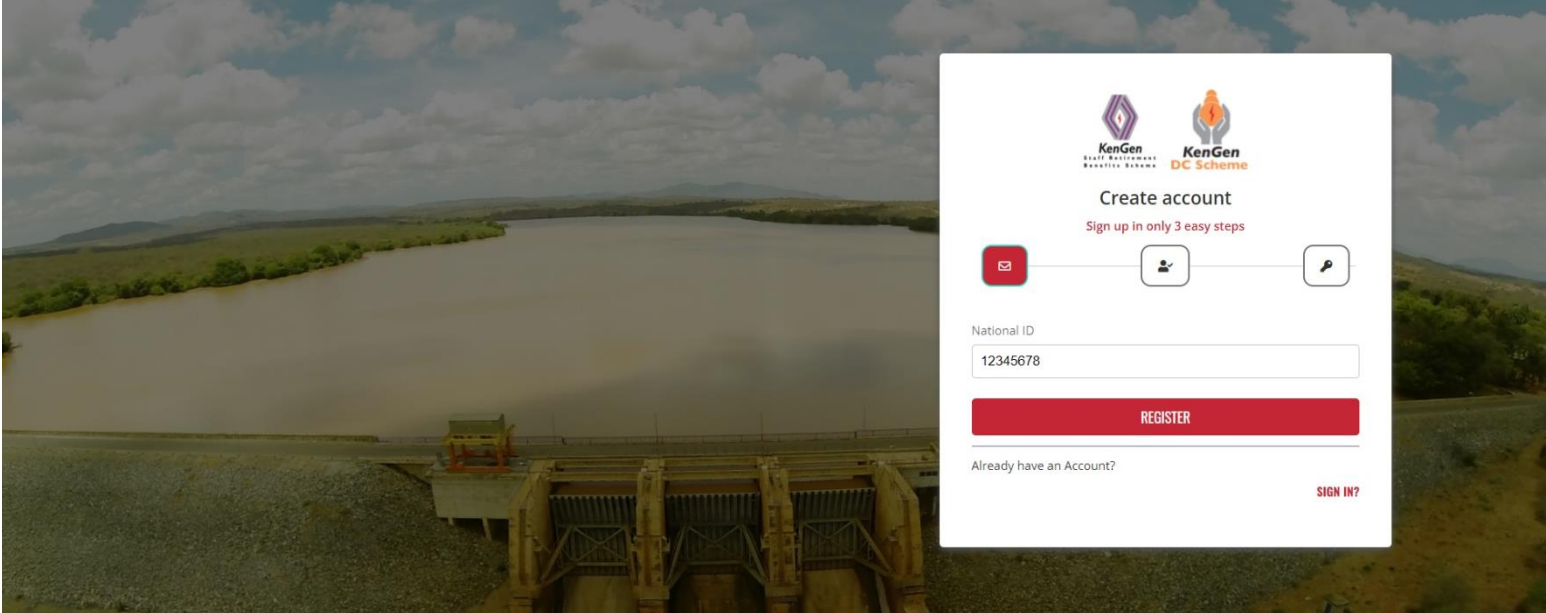

- b. You will receive a One Time Password (OTP) in your KenGen Email which you will confirm as requested.
- c. Create password and confirm the password by repeating the same.

## Step 3

For registered users you can login to the MSS portal by inputting both the KenGen email address and password that you registered with as follows.

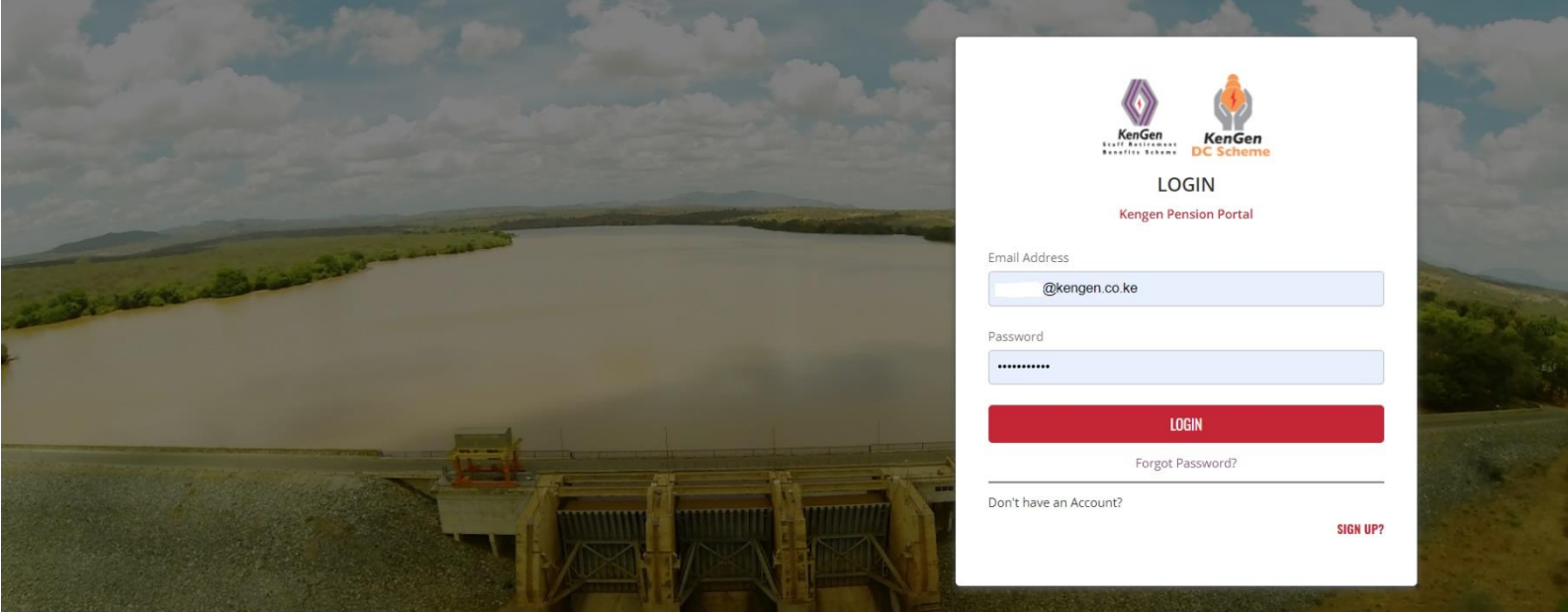

You may also download our mobile application **KenGen SRBS** from the Google Play Store and Apple AppStore.